<span id="page-0-0"></span>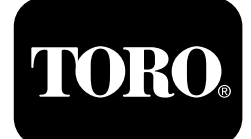

#### **Módulo de control Horizon Para cortacéspedes de asiento Z Master® Serie Professional 7500-D**

**Nº de modelo 72028—Nº de serie 407110000 y superiores Nº de modelo 72029—Nº de serie 407415806 y superiores Nº de modelo 72065—Nº de serie 400000000 y superiores Nº de modelo 72074—Nº de serie 406562805 y superiores Nº de modelo 72096—Nº de serie 407110000 y superiores Nº de modelo 72098—Nº de serie 400000000 y superiores**

**Guía de software**

Lea este manual detenidamente para aprender <sup>a</sup> utilizar y mantener correctamente su producto, y para evitar lesiones y daños al producto. Usted es el responsable de operar el producto de forma correcta y segura. Lea el *Manual del operador* para obtener más información.

### **Iconos de la pantalla**

La pantalla de información utiliza los iconos siguientes:

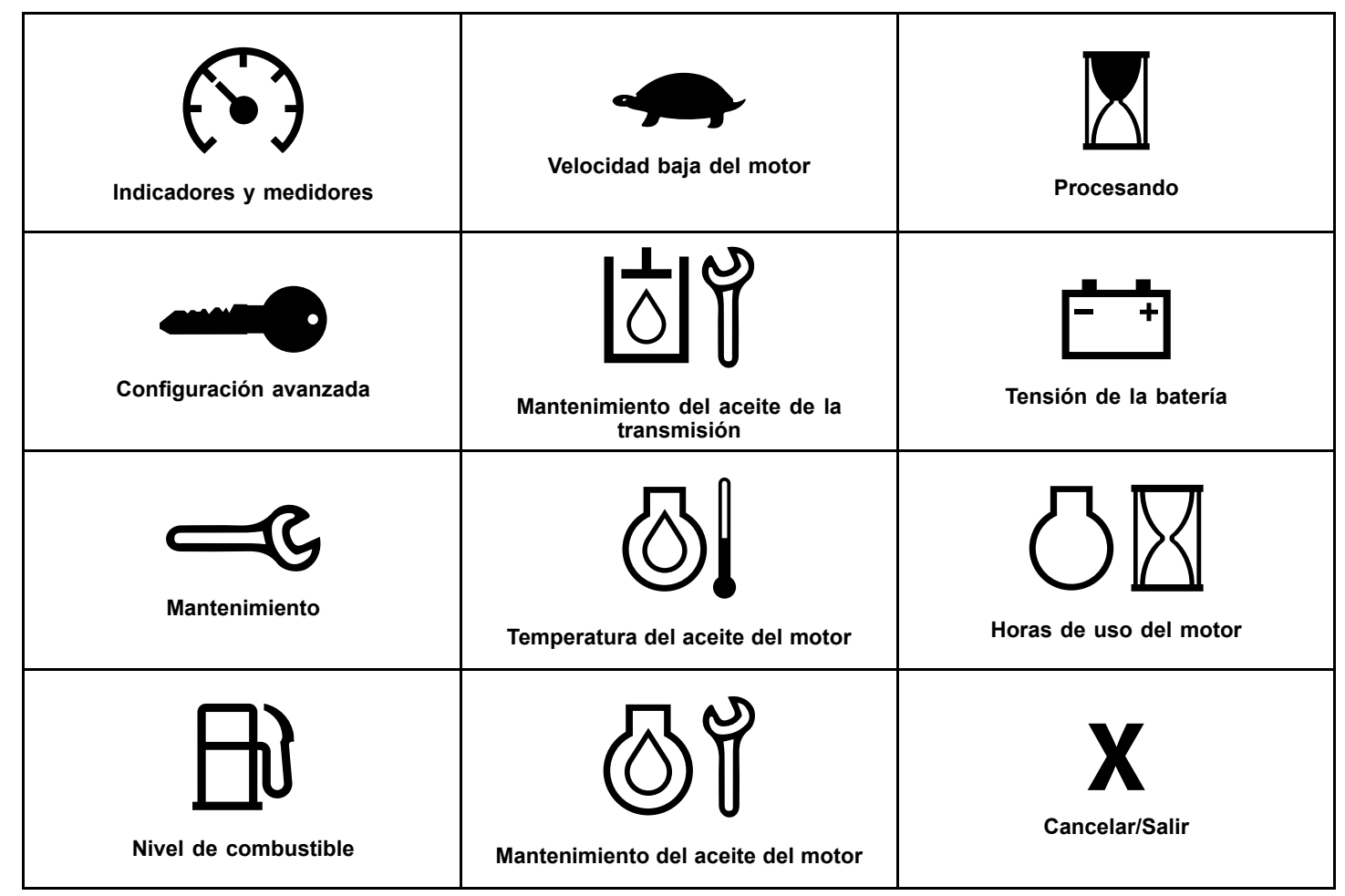

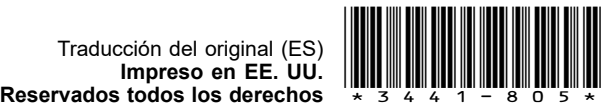

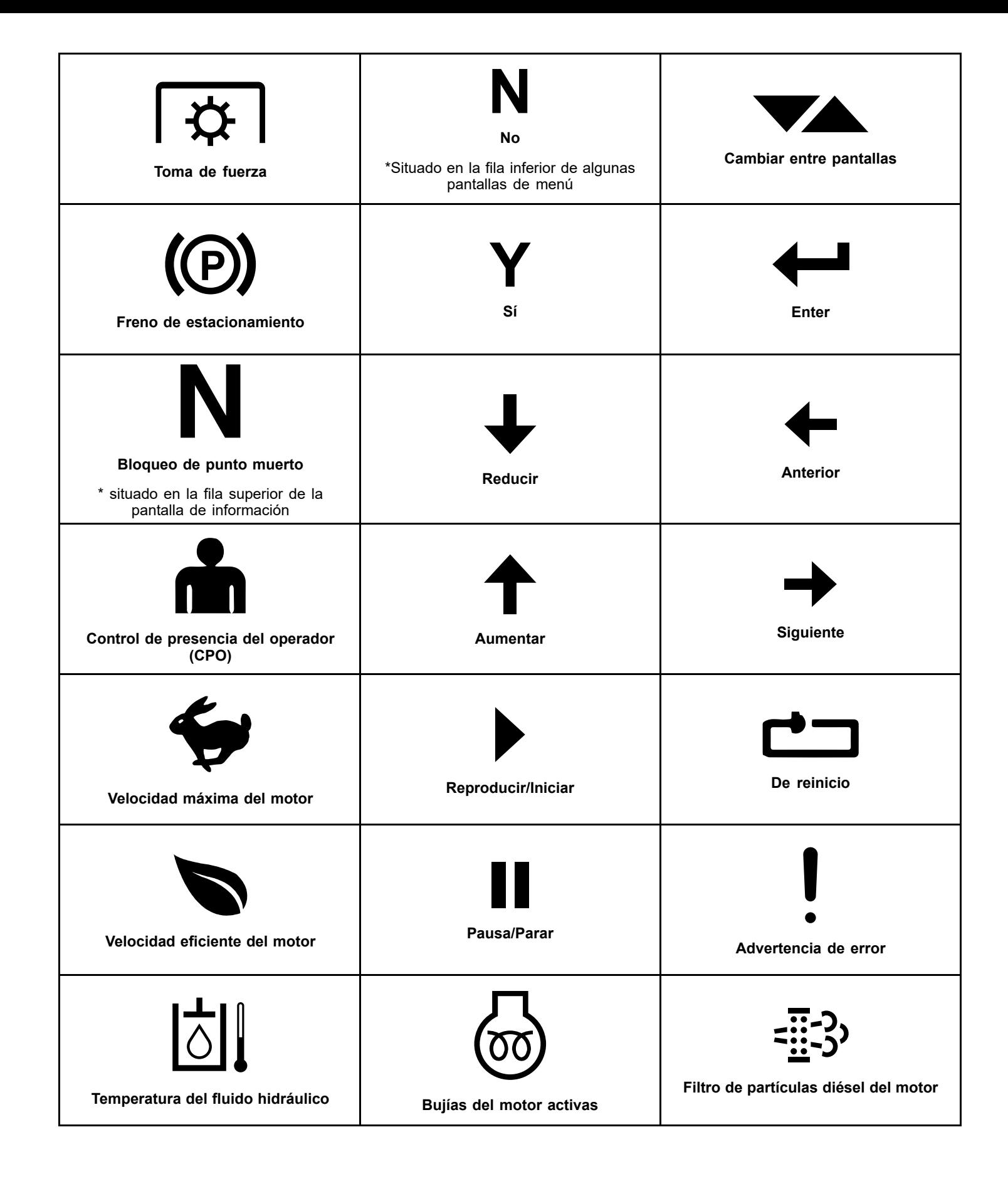

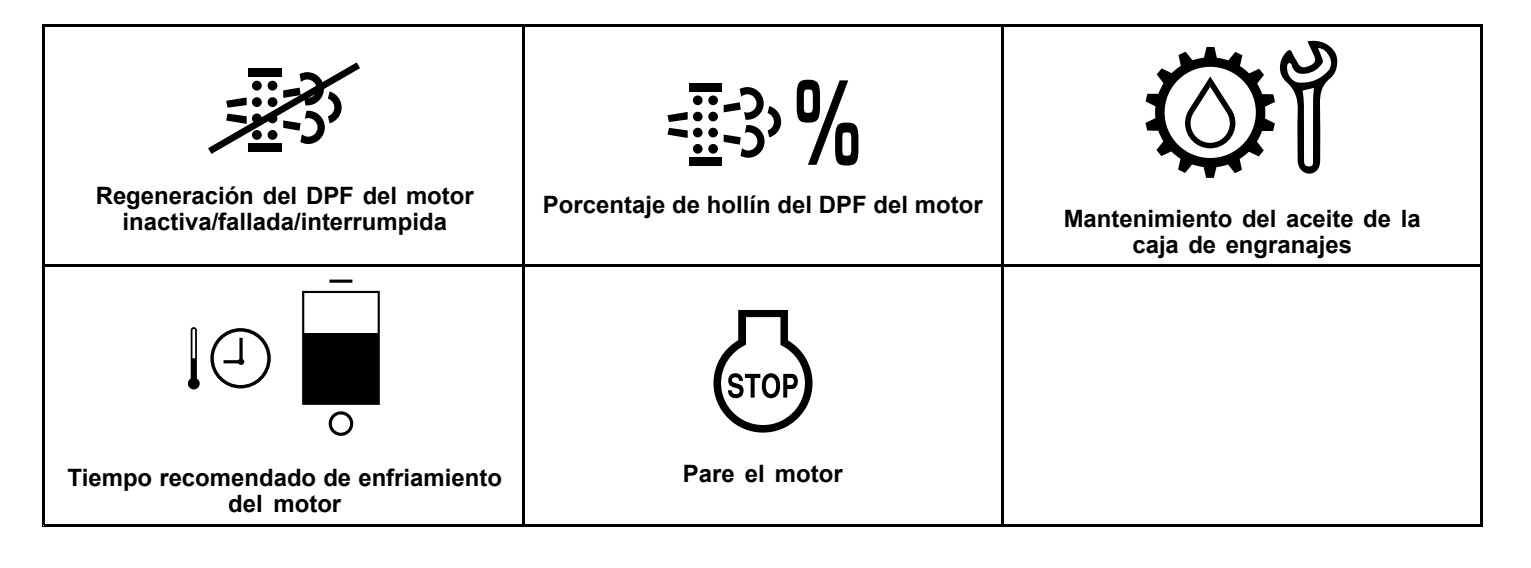

### **Resumen del producto**

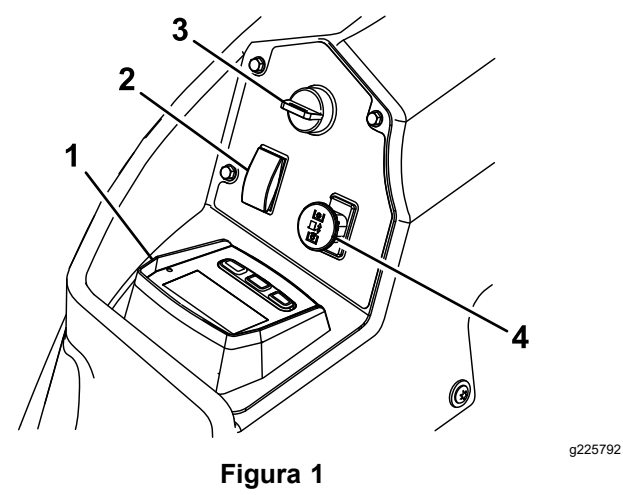

- 1. LDU (Unidad de pantalla lógica) 3. Llave de contacto
- 2. Interruptor de elevación de la carcasa 4. Mando de la TDF

 $\mathbf{1}$  $\overline{2}$ (@) Å  $\frac{1}{2}$ N 12.4  $\mathsf{H}$ 9.6 8.5 ඟි ାठା 3 g228164 **Figura 2** LDU (Unidad de pantalla lógica) 1. Rejilla 3. Botones

2. Indicador LED de estado

### <span id="page-3-0"></span>**Rejilla**

La pantalla muestra iconos <sup>e</sup> información relacionados con la operación de la máquina, y está retroiluminada para que pueda verse en situaciones de poca luz. La pantalla está situada encima de los botones.

Consulte la descripción de los iconos en la sección Iconos de la [pantalla](#page-0-0) (página [1](#page-0-0)).

### **Indicador LED de estado**

El indicador LED de estado cambia de color para indicar el estado del sistema, y está situado en el lado derecho del panel. Durante el arranque, el LED se enciende primero en rojo, luego en naranja y por último en verde para verificar la funcionalidad.

- •**Verde fijo:** indica actividad normal
- •**Rojo intermitente:** indica que hay un error activo
- • **Verde y naranja intermitente:** indica que es necesario un reinicio del embrague

### **Botones**

Los botones multifunción están situados en la parte inferior del panel. El icono que aparece en la pantalla de información encima de cada botón indica su función actual. Los botones permiten seleccionar la velocidad del motor, y desplazarse por los menús del sistema.

### **Alarma**

Si se produce algún error, se muestra un mensaje de error, el LED cambia <sup>a</sup> rojo, y suena la alarma audible como se indica a continuación:

- • Un sonido discontinuo rápido indica la presencia de errores críticos.
- • Un sonido discontinuo lento indica errores menos importantes, tales como un intervalo de mantenimiento obligatorio.

**Nota:** Durante el arranque, la alarma suena brevemente para verificar su funcionalidad.

### **Pantallas de información**

Las pantallas de información principales son:

- •**Pantalla inicial (página 4)**
- •**Pantalla de apagado del motor (página 4)**
- •**Pantalla de encendido del motor (página 4)**

### **Pantalla inicial**

Durante el arranque, la pantalla muestra un gráfico inicial durante un segundo, hace sonar la alarma y enciende el LED, que cambia de rojo <sup>a</sup> naranja, y luego <sup>a</sup> verde.

### **Pantallas del motor**

#### **Pantalla de apagado del motor**

Cuando la llave está en Conectado con el motor apagado, se muestra la pantalla de apagado del motor (Figura 3).

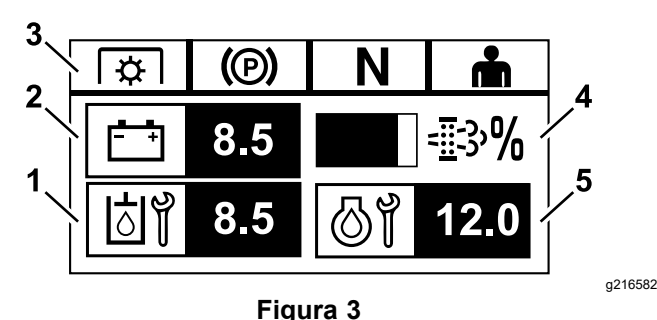

- 1. La pantalla cambia entre Horas restantes hasta el siguiente mantenimiento del aceite de la transmisión y Mantenimiento de la caja de engranajes (si está instalado).
- 2. Pantalla del voltaje de la batería
- 3. Indicadores de estado de los interruptores de seguridad
- 4. Porcentaje de hollín del filtro de partículas diésel de motor (DPF) —El nivel se muestra en forma de gráfica de barras. El gráfico de barras se llena al aumentarse el porcentaje de hollín. Un alto porcentaje de hollín indica que puede ser necesario realizar una regeneración del DPF.
- 5. La pantalla cambia entre Horas restantes hasta el mantenimiento del aceite del motor y el contador de horas no reiniciable del motor.

#### **Pantalla de encendido del motor**

Cuando el motor está en marcha, se muestra la pantalla de encendido del motor (Figura 4).

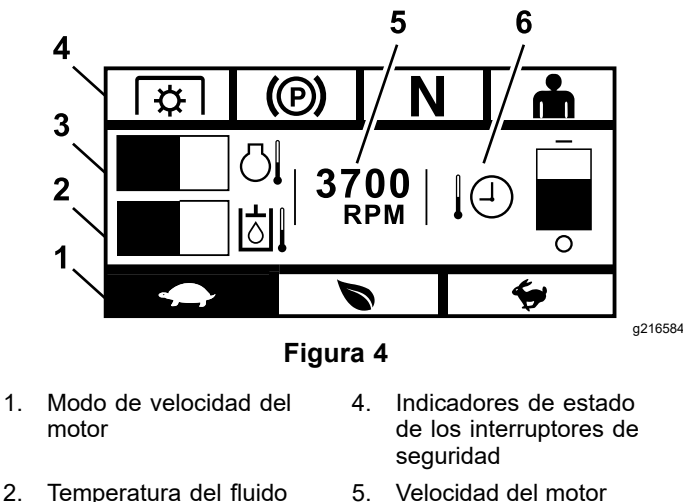

- 2. Temperatura del fluido hidráulico
- 3. Temperatura del motor 6. Tiempo recomendado de
- enfriamiento del motor

#### **Modo de velocidad del motor**

Están disponibles 3 modos: BAJA, EFICIENTE y MÁXIMA.

- • **BAJA:** Velocidad de transporte baja/Ralentí bajo, para reducir la acumulación de recortes debajo de la carcasa en condiciones húmedas.
- • **EFICIENTE:** Velocidad de transporte media y máxima economía de consumo para condiciones de siega normales.
- • **MÁXIMA:** Velocidad máxima de transporte/Ralentí alto, para condiciones de siega extremas.

El panel resaltará el modo de velocidad actual del motor (está seleccionada la velocidad Baja en [Figura](#page-3-0) [4](#page-3-0)).

#### **Indicadores de estado de los interruptores de seguridad**

Estos se encienden cuando cada control está en la posición de arranque (es decir, TDF desengranada, freno de estacionamiento puesto, palancas de control de movimiento en la posición de BLOQUEO/PUNTO MUERTO, y operador presente).

• La TDF debe estar desengranada, el freno puesto y las palancas de control de movimiento hacia fuera (posición de BLOQUEO/PUNTO MUERTO) para arrancar el motor. (No es necesario que usted esté en el asiento para arrancar el motor.)

**Nota:** El motor de arranque gira con el interruptor de la TDF en la posición de ENGRANADO (hacia arriba); no obstante, el sistema desengrana la TDF y se produce un error de reinicio de la TDF. Para engranar la TDF es necesario que el operador reinicie el interruptor de la TDF, poniéndolo primero en DESENGRANADO (hacia abajo) y luego en ENGRANADO (hacia arriba).

- • Usted debe estar sentado en el asiento antes de engranar la TDF, con el freno quitado <sup>o</sup> las palancas de control de movimiento hacia dentro; si no, el motor se apaga.
- • El motor se apaga si la palanca izquierda, la derecha, <sup>o</sup> ambas se sacan de la posición de BLOQUEO/PUNTO MUERTO con el freno de estacionamiento puesto.

**Nota:** Consulte el *Manual del operador* de la máquina para comprobar el sistema de interruptores de seguridad.

#### **Temperatura del motor**

Un gráfico de barras muestra la temperatura del motor. El gráfico de barras parpadea si la temperatura es alta y se acerca <sup>a</sup> una condición de sobrecalentamiento. Si el motor se ha sobrecalentado, el gráfico de barras se llena completamente.

### **Velocidad del motor**

Muestra la velocidad del motor.

#### **Nivel de combustible (si está disponible un sensor de combustible)**

El nivel de combustible se muestra en forma de gráfica de barras. Se produce un error si el nivel de combustible del depósito desciende <sup>a</sup> aproximadamente 3.8 l (1 galón US).

#### **Tiempo recomendado de enfriamiento del motor**

El tiempo recomendado para mantener el motor en ralentí antes de apagarlo se muestra en forma de gráfica de barras. El nivel desciende hacia la parte inferior de la pantalla <sup>a</sup> medida que se enfríe el motor, y cuando finaliza el descuento, es seguro apagar el motor. Si se apaga el motor antes de que finalice el periodo de enfriamiento, se registra un fallo en el registro de fallos histórico.

### **Pantallas de regeneración de filtro de partículas diésel (DPF) del motor**

### **A CUIDADO**

**Durante la regeneración, el filtro de partículas diésel alcanza una temperatura extremadamente alta y puede causar quemaduras graves.**

#### **Mantenga el cuerpo y las manos alejados del motor durante la regeneración.**

El filtro de partículas diésel (DPF) elimina las partículas de los gases de escape <sup>e</sup> impide que se expulsen al aire. A medida que se acumulan las partículas en el filtro, el motor realiza una regeneración para evitar que se obstruya y reduzca el rendimiento del motor. La mayoría de las regeneraciones se producen sin la intervención del operador y no tienen ningún efecto sobre el uso. Hay 4 modos de mantenimiento: regeneración pasiva, regeneración automática, regeneración estacionaria y regeneración de recuperación.

#### 1. **Regeneración pasiva**

Este es el modo principal de regeneración que se produce automáticamente durante la operación normal. Cuando el motor funciona con cargas normales, la temperatura del escape mantiene el DPF por encima de la temperatura mínima necesaria para la regeneración, de

manera que es normal que se produzca una acumulación de partículas en el DPF.

#### 2. **Regeneración automática**

Si la UCE del motor detecta que la contrapresión del DPF ha aumentado por encima de un umbral aceptable, se produce una regeneración automática. Durante la regeneración automática, la válvula de admisión del acelerador limita el flujo de aire al motor, y los inyectores añaden una cantidad adicional de combustible. Este proceso aumenta la temperatura del DPF, lo que permite que las partículas acumuladas se quemen. La regeneración automática se realiza cuando es necesario hacerlo. La máquina puede seguir utilizándose durante la regeneración automática.

Las figuras siguientes muestran las pantallas del proceso de regeneración automática.

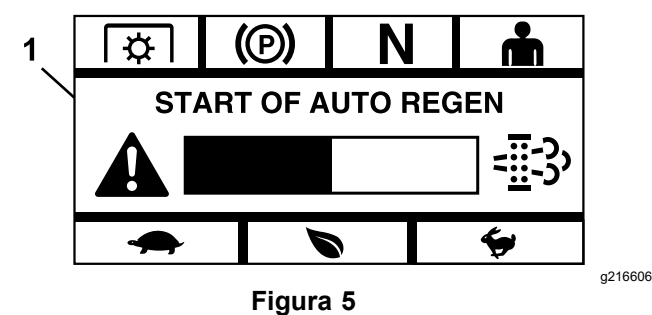

1. Inicio de la regeneración automática

Si la UCE del motor determina que es necesario realizar una regeneración automática, la alarma emite un chirrido y el módulo muestra la pantalla de Inicio de la Regeneración automática con un temporizador de 60 segundos en forma de gráfico de barras (Figura 5). Cuando el temporizador finaliza, empieza el proceso de regeneración automática.

**Nota:** No es necesario hacer nada, y puede seguir utilizando la máquina durante el proceso de regeneración automática.

### **A CUIDADO**

**Durante el proceso de regeneración automática, la temperatura del escape se eleva y podría incendiar materiales inflamables.**

**Extreme las precauciones si utiliza la máquina alrededor de materiales inflamables.**

Si se necesita una regeneración automática pero las condiciones de uso no permiten que el proceso se inicie, el módulo le pide que aumente la velocidad y/o la carga del motor.

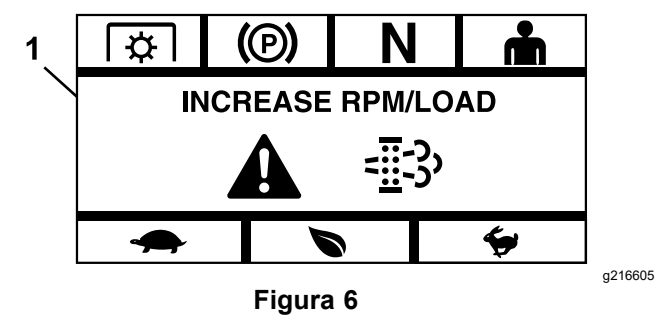

1. Aumentar rpm/carga

Cuando el proceso empieza, la pantalla cambia para indicar que el proceso de regeneración automática está activada.

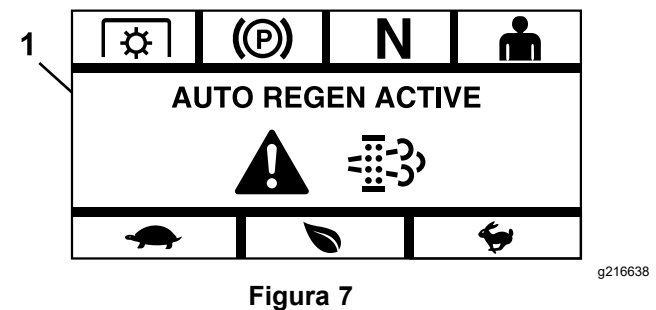

1. Regeneración automática activada

Si se interrumpe la regeneración, la pantalla siguiente muestra:

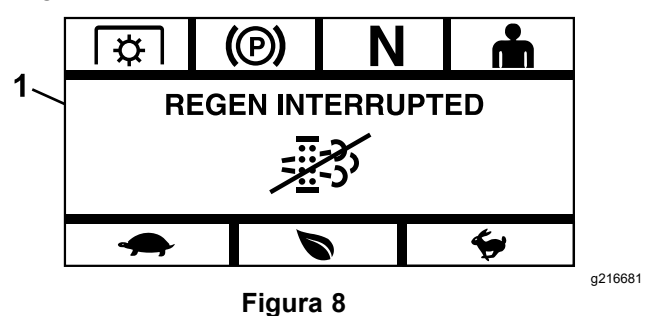

1. Regeneración interrumpida

**Nota:** Si se apaga el motor durante el proceso de regeneración, el proceso se reanuda cuando el motor arranca y llega al nivel de temperatura necesario.

#### 3. **Regeneración estacionaria**

Con el tiempo, se acumula hollín en el DPF, y no es suficiente una regeneración pasiva <sup>o</sup> automática para desatascar el filtro. Durante la regeneración estacionaria, la UCE del motor controla la velocidad del motor, la carga y la mezcla de aire/combustible para realizar una

quema controlada de las partículas acumuladas en el DPF.

Si es necesario realizar una regeneración estacionaria, puede indicar que el motor ha estado un tiempo excesivo en ralentí <sup>o</sup> ha estado funcionado bajo una carga insuficiente. Si se requieren múltiples regeneraciones consecutivas, puede indicar la necesidad de una revisión inminente del DPF, la existencia de algún tipo de problema con el motor (por ejemplo, aceite de motor <sup>o</sup> combustible incorrecto) <sup>o</sup> el fallo de un sensor de presión del DPF.

*Importante:* **Una regeneración estacionaria puede ser iniciada por la UCE del motor <sup>o</sup> por usted, el usuario. Usted puede monitorizar el porcentaje de hollín del DPF en la pantalla de Apagado del motor <sup>o</sup> en el Menú de Mantenimiento. Si el porcentaje del DPF es demasiado alto, puede optar por iniciar una regeneración estacionaria manual en la pantalla Porcentaje de hollín del DPF en el Menú de mantenimiento contestando Sí a la pregunta.**

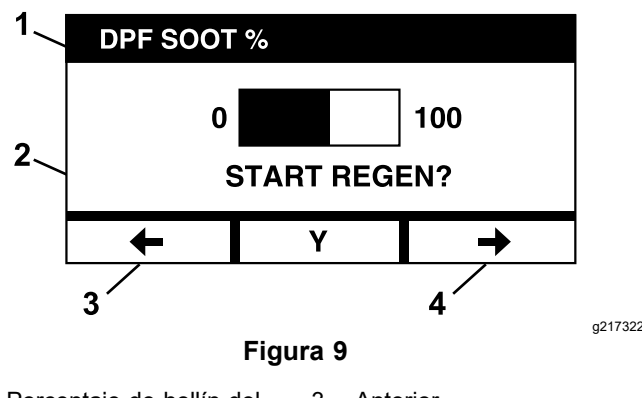

- 1. Porcentaje de hollín del DPF 3. Anterior
- 2. Iniciar Regeneración 4. Siguiente

*Importante:* **Durante una regeneración estacionaria, asegúrese de que la máquina está aparcada sobre una superficie dura y nivelada en una zona bien ventilada. Este proceso hace funcionar la máquina con los gases de escape <sup>a</sup> una temperatura más elevada durante unos 30 minutos para quemar las partículas acumuladas en el DPF.**

**Nota:** No es posible utilizar la máquina durante una regeneración estacionaria.

Cuando la UCE del motor determina que es necesario realizar una regeneración estacionaria, el módulo muestra la pantalla ¿Permitir regeneración estacionaria?. Seleccione Y (yes/sí) para iniciar el proceso de regeneración estacionaria <sup>o</sup> N (no) para demorar el proceso.

Asegúrese de que la máquina tenga al menos  $\frac{1}{4}$  de depósito de combustible. Desengrane las cuchillas, mueva las palancas de control de movimiento <sup>a</sup> la posición de BLOQUEO/PUNTO MUERTO, y ponga el freno de estacionamiento.

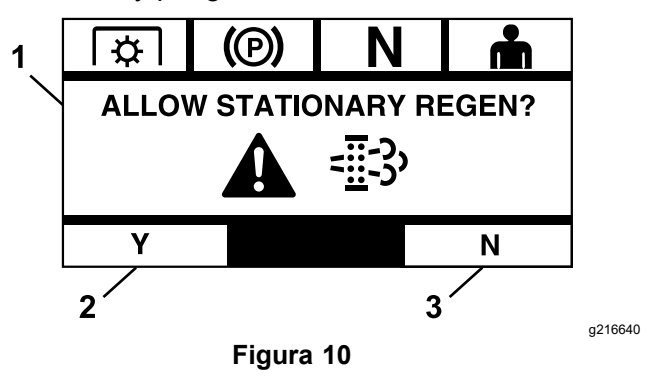

- 1. Permitir Regeneración estacionaria 3. No
- 2. Sí
	- • Si selecciona N (no), el módulo muestra un gráfico de barras con cuenta atrás de 120 minutos.

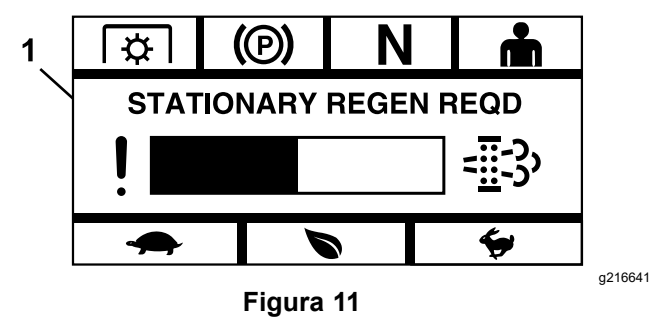

1. Regeneración estacionaria necesaria

Si no se realiza una regeneración estacionaria antes de que finalice del temporizador, el motor entra en el modo de protección del motor y la UCE del motor exige que se inicie la regeneración de recuperación. Cuando el módulo indica que el motor ha entrado en el modo de Protección del motor, se reduce la velocidad y/o la potencia del motor, y se impide que se engrane el embrague.

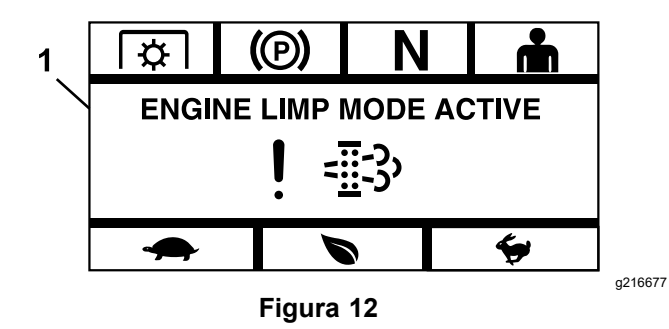

1. Modo de Protección del motor activo

• Si selecciona Y (yes/sí), el módulo le indica que inicie el proceso de regeneración (Figura 13).

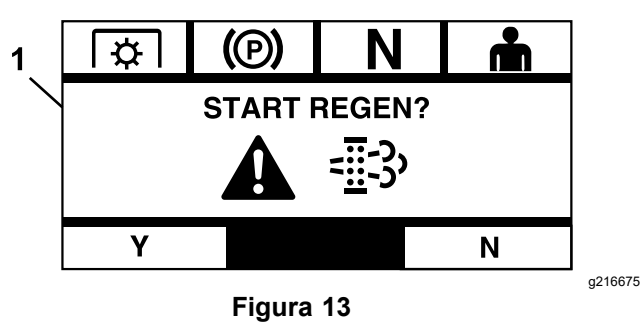

- 1. Iniciar Regeneración
	- A. Pare el motor y espere <sup>a</sup> que se detengan todas las piezas en movimiento. Compruebe que la máquina está situada en una superficie nivelada.
	- B. Mueva las palancas de control <sup>a</sup> la posición de bloqueo/punto muerto y ponga el freno de estacionamiento.

**Nota:** Si quita el freno de estacionamiento <sup>o</sup> mueve las palancas de control de movimiento de la posición de BLOQUEO/PUNTO MUERTO en cualquier momento, se cancelará el proceso y se le indicará que ponga el freno de estacionamiento y que mueva las palancas de control de movimiento <sup>a</sup> la posición de BLOQUEO/PUNTO MUERTO (Figura 14).

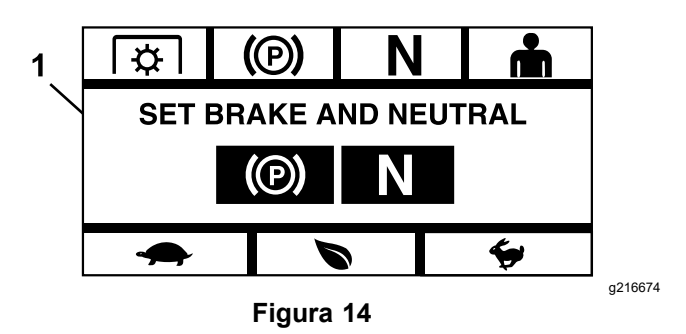

1. Ponga freno y punto muerto

- C. Asegúrese de que las cuchillas están desengranadas.
- D. Asegúrese de que la máquina tenga al menos ¼ de depósito de combustible.
- E. Seleccione Y (yes/sí) en la pantalla Iniciar Regeneración para confirmar el proceso de regeneración (Figura 15).

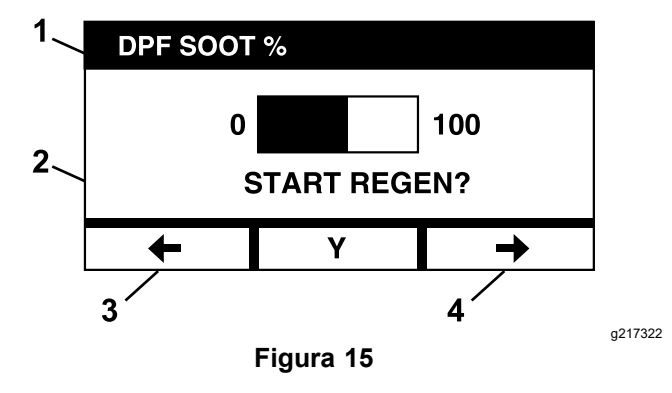

- 1. % hollín DPF 3. Anterior
- 2. ¿Iniciar Regeneración? 4. Siguiente

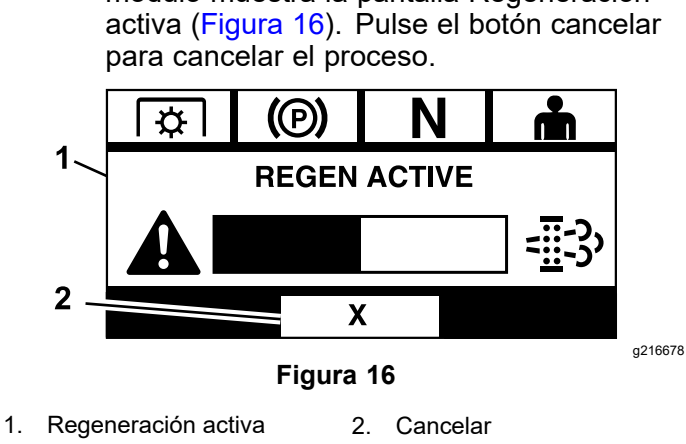

El proceso de regeneración empieza y el módulo muestra la pantalla Regeneración Hay tres resultados posibles:

– **Finalizada** — si el proceso finaliza con éxito, el módulo muestra la pantalla Regeneración finalizada (Figura 17). Incluye un gráfico de barras con cuenta atrás de 5 minutos.

**Nota:** Si no se hace nada y el temporizador de cuenta atrás de 5 minutos finaliza, el motor se apaga.

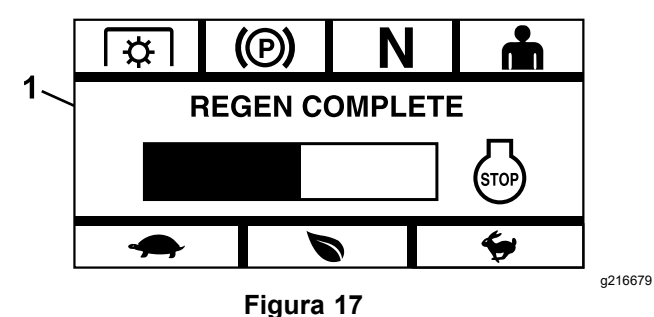

1. Regeneración finalizada

 **Interrumpida** — si se interrumpe el proceso, el módulo muestra la pantalla Regeneración interrumpida (Figura 18).

Si usted inició el proceso, el módulo sale del proceso. Si el proceso fue iniciado por la UCE del motor, la UCE pone el motor en el Modo de Protección del motor y solicita una regeneración de recuperación.

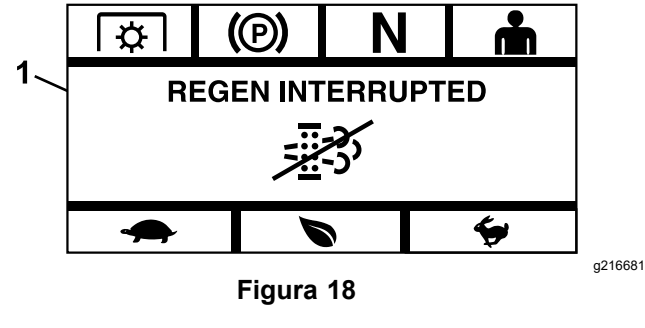

1. Regeneración interrumpida

– **Fallida** — si la UCE del motor determina que no es posible realizar una regeneración de recuperación, el módulo muestra la pantalla Regeneración fallida — Consultar al concesionario (<mark>Figur</mark>a 19). Lleve la máquina <sup>a</sup> un Servicio

Técnico Autorizado.

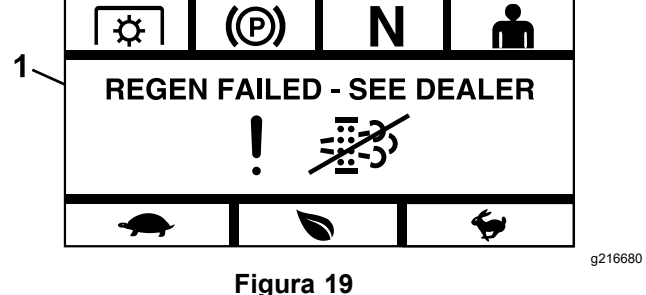

1. Regeneración fallida — Consultar al concesionario

### **Pantalla de selección de menú**

La Pantalla de selección de menú aparece cuando se ponen las palancas de control de movimiento en la posición de BLOQUEO/PUNTO MUERTO, y se mantienen pulsados los dos botones exteriores de la LDU.

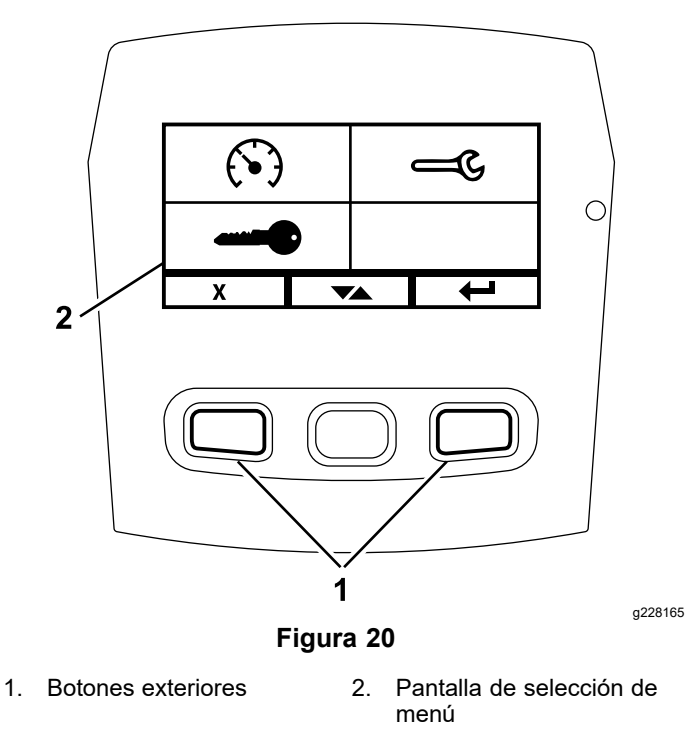

La Pantalla de selección de menú permite navegar por las diferentes opciones de menú usando el botón de cambio. Cuando la opción deseada está resaltada, pulse el botón Enter para seleccionarla.

**Nota:** Todas las opciones de menú están bloqueadas si las palancas de control de movimiento no están en la posición de BLOQUEO/PUNTO MUERTO.

Mantenga pulsados los dos botones exteriores para volver <sup>a</sup> la pantalla predeterminada.

La pantalla de selección de menú le permite navegar por las pantallas siguientes.

- •**Menú de mantenimiento (página 10)**
- •**Menú de [Indicadores](#page-11-0) (página [12](#page-11-0))**
- •**Menú de [Configuración](#page-13-0) avanzada (página [14](#page-13-0))**

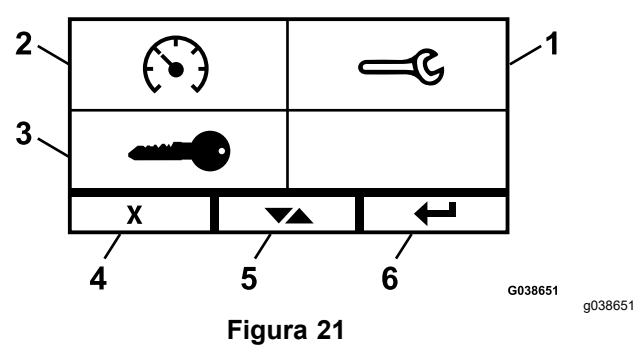

- 
- 1. Mantenimiento 4. Cancelar/Salir
- 
- 2. Indicadores 5. Cambiar entre pantallas
- 3. Configuración avanzada 6. Enter

### **Menú de mantenimiento**

Puede desplazarse entre las pantallas siguientes en el menú de Mantenimiento:

- •**Estado de entradas (página 10)**
- •**Estado de las salidas (página 10)**
- •**[Mensajes](#page-10-0) de error actuales (página [11](#page-10-0))**
- •**Aceite de la [transmisión](#page-10-0) hidráulica (página [11](#page-10-0))**
- •**[Aceite](#page-10-0) del motor (página [11](#page-10-0))**
- •**[Información](#page-11-0) sobre la máquina (página [12](#page-11-0))**
- •**[Información](#page-11-0) del módulo (página [12](#page-11-0))**

#### **Estado de entradas**

Esta pantalla muestra todas las entradas del sistema y resalta la que está activa actualmente. Si la entrada tiene un valor numérico, se muestra el valor actual.

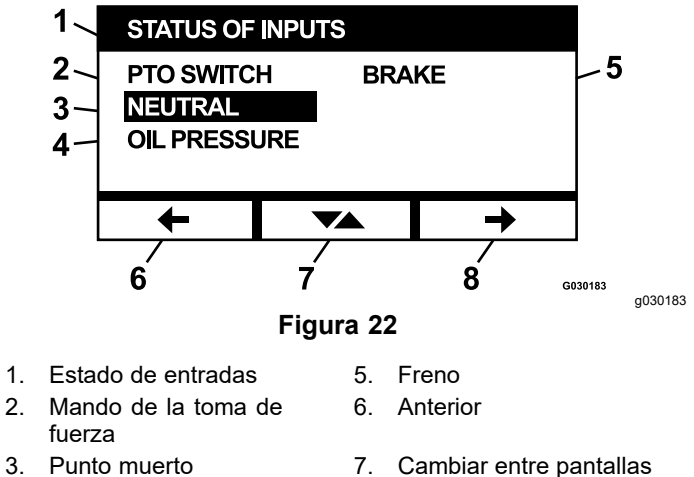

- 
- 
- 4. Presión del aceite **8.** Siguiente
- -

La pantalla Estado de las entradas contiene los elementos siguientes:

- •Voltaje del sistema
- • Comunicaciones del motor (resaltada si el módulo se está comunicando con la UCE del motor)
- •Interruptor de la TDF (resaltado si está engranado)
- • Voltaje del sensor de combustible (muestra el voltaje)
- • Interruptor de punto muerto (resaltado si está activado)
- •Interruptor del freno (resaltado si está activado)
- •Interruptor del asiento (resaltado si está activado)
- • Interruptor de presión del aceite (resaltado si está activado)
- •Temperatura del motor (muestra la temperatura)

#### **Estado de las salidas**

Esta pantalla muestra todas las salidas del sistema y resalta la que está activada actualmente. Si la salida tiene un valor numérico, se muestra el valor actual.

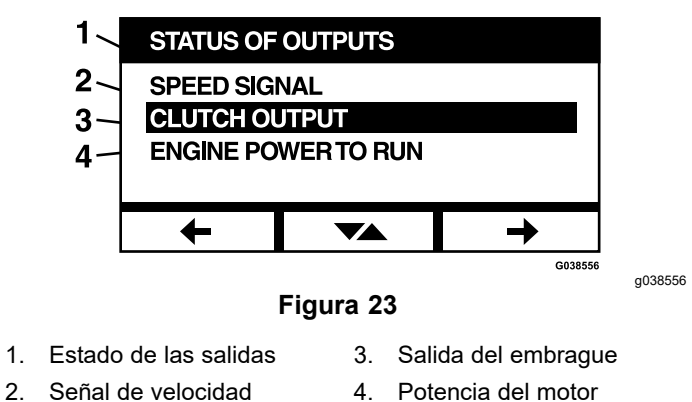

Los siguientes elementos están disponibles en la pantalla Estado de las salidas:

- <span id="page-10-0"></span>• La señal de velocidad del motor muestra la señal de voltaje enviada desde el sistema <sup>a</sup> la UCE (Unidad de control del motor) del motor.
- •Salida de la TDF (resaltada si está activada)
- • Salida de apagado del motor (resaltada si está activada)
- • Comunicación del módulo (resaltada si se están comunicando la LDU y la MCU)
- •Alarma (resaltada si está activada)
- •Motor de arranque (resaltada si está activado)

#### **Mensajes de error actuales**

Esta pantalla muestra el error actual en forma de texto con el número de horas en que se produjo el error. El botón de cambio le permite desplazarse entre las pantallas si hay múltiples errores activos. Si se produce un solo error, el botón de cambio no cambia de pantalla.

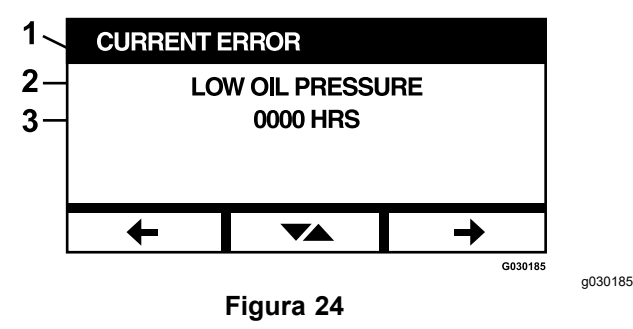

- 1. Error actual
- 2. Texto del error (por ejemplo, Baja presión del aceite)
- 3. Horas de uso del motor cuando se produjo el error

#### **Aceite de la transmisión hidráulica**

Esta pantalla de recordatorio de mantenimiento muestra las horas restantes hasta el mantenimiento programado del fluido de la transmisión hidráulica.

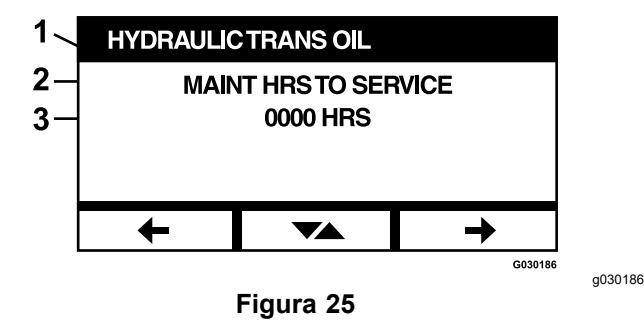

- 1. Aceite de la transmisión hidráulica
- 2. Texto del recordatorio
- 3. Horas de uso del motor restantes hasta el mantenimiento programado

Pulse el botón de cambio para mostrar también el número de horas del motor en que se realizó cada reinicio de los recordatorios de mantenimiento.

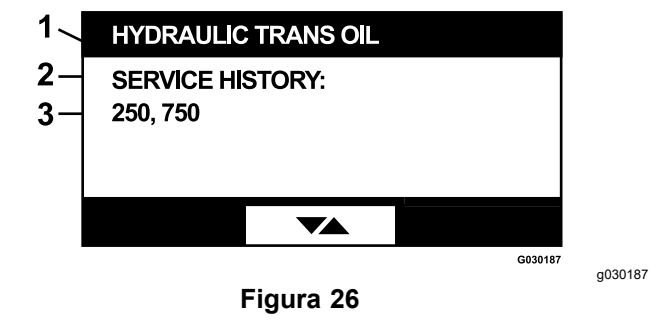

- 1. Aceite de la transmisión hidráulica
- 2. Pantalla de historial de mantenimiento
- 3. Se realizó el reinicio de los recordatorios de mantenimiento (por ejemplo, 250 y 750 horas de uso del motor)

#### **Aceite del motor**

Esta pantalla de recordatorio de mantenimiento muestra las horas restantes hasta el mantenimiento programado del aceite del motor.

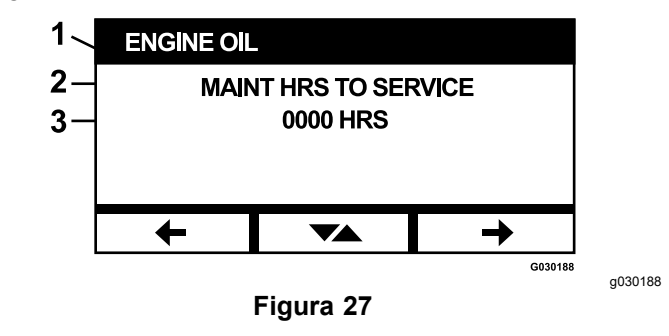

- 1. Aceite del motor
- 2. Texto del recordatorio
- 3. Horas de uso del motor restantes hasta el mantenimiento programado

Pulse el botón de cambio para mostrar también el número de horas del motor en que se realizó cada reinicio de los recordatorios de mantenimiento.

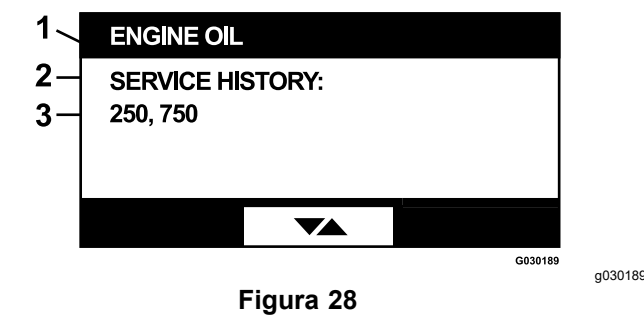

- 1. Aceite del motor
- 2. Pantalla de historial de mantenimiento
- 3. Se realizó el reinicio de los recordatorios de mantenimiento (por ejemplo, 250 y 750 horas de uso del motor)

#### <span id="page-11-0"></span>**Aceite de la caja de engranajes de la carcasa**

#### **Solamente modelos aplicables**

Esta pantalla muestra las horas restantes hasta el mantenimiento programado del aceite de la caja de engranajes de la carcasa.

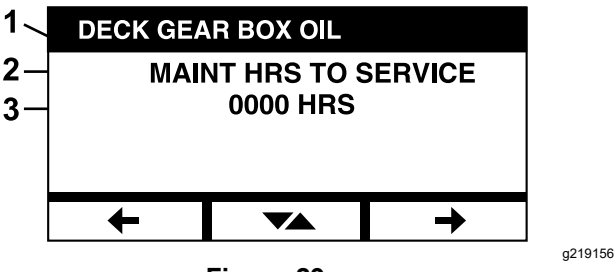

**Figura 29**

- 1. Aceite de la caja de engranajes de la carcasa
- 2. Texto del recordatorio
- 3. Horas de uso del motor restantes hasta el mantenimiento programado

#### **Información sobre la máquina**

La pantalla muestra el número de serie y el número de modelo de la máquina.

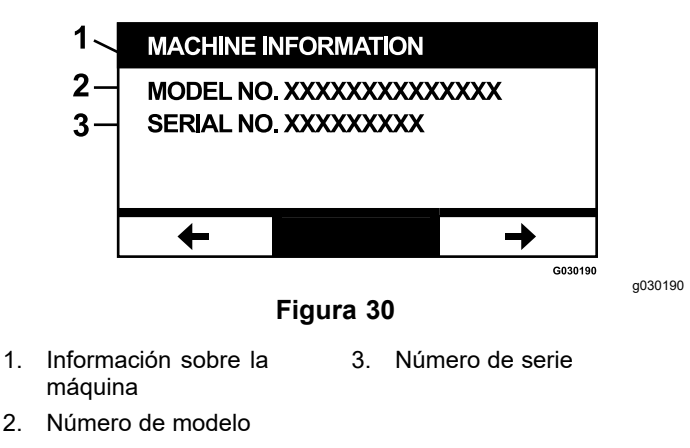

#### **Información del módulo**

La pantalla muestra la versión actual del hardware y software instalado, tanto de la LDU (Unidad de visualización lógica) como de la MCU (Unidad de control principal). Seleccione el botón de cambio para ver la pantalla MCU.

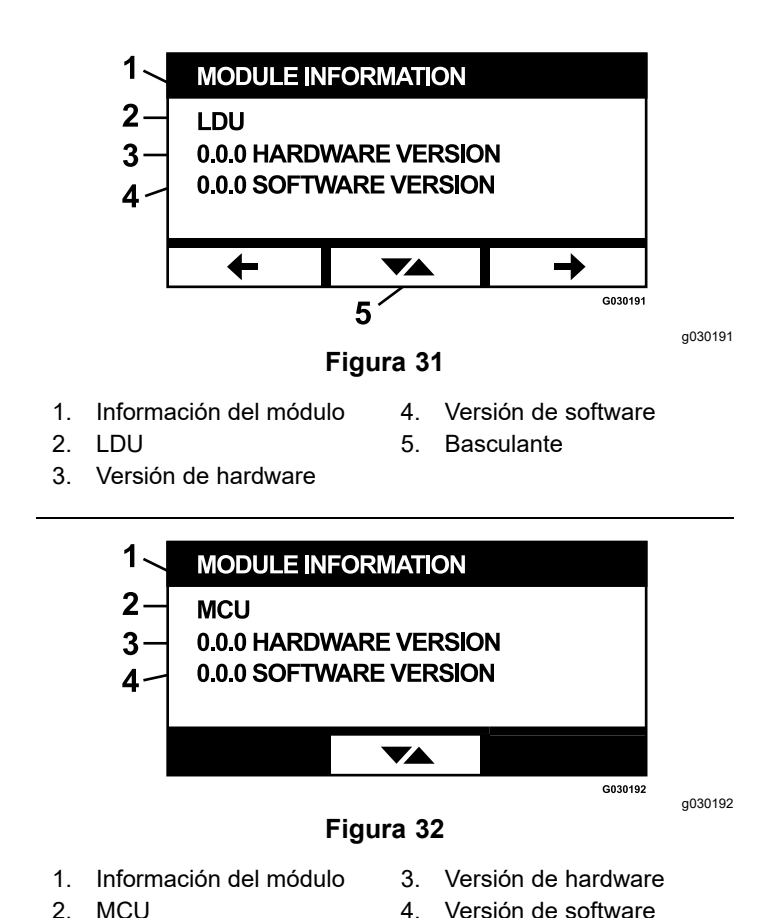

Para salir de esta pantalla, pulse la tecla de flecha

anterior <sup>o</sup> siguiente. Pulse el botón Enter para volver a la Pantalla de selección de menú.

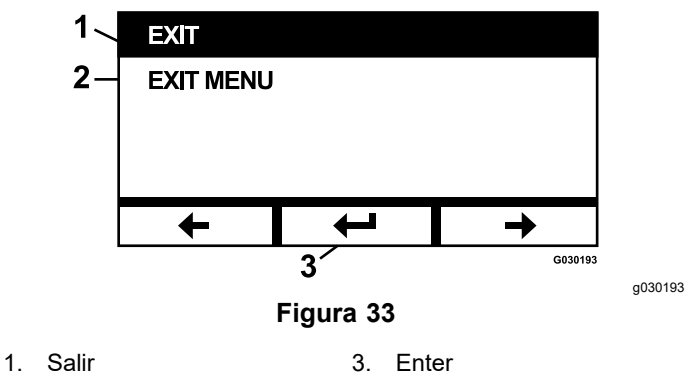

2. Salir del menú

### **Menú de Indicadores**

Puede desplazarse entre las siguientes pantallas del menú Indicadores:

- •**Horas de uso del [motor](#page-12-0) (página [13](#page-12-0))**
- •**[Horas](#page-12-0) de uso de la TDF (página [13](#page-12-0))**
- •**[Combustible](#page-12-0) usado (página [13](#page-12-0))**
- •**[Economía](#page-12-0) de consumo (página [13](#page-12-0))**
- •**[Estadísticas](#page-13-0) parciales (página [14](#page-13-0))**

#### <span id="page-12-0"></span>**Horas de uso del motor**

Esta pantalla muestra un contador no reiniciable del total de horas de uso del motor, y un contador parcial reiniciable.

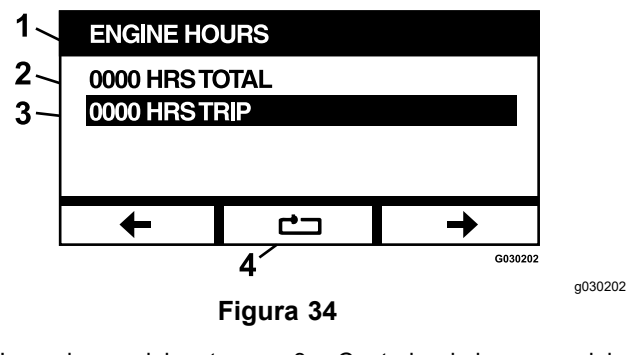

- 
- 1. Horas de uso del motor 3. Contador de horas parcial
- 2. Número total de horas 4. Reiniciar contador de horas parcial

Para reiniciar el contador de horas parcial, resalte el contador de horas parcial y pulse el botón de reinicio; para confirmar el reinicio, pulse Y (yes/sí) <sup>o</sup> N (no) para cancelar (Figura 35).

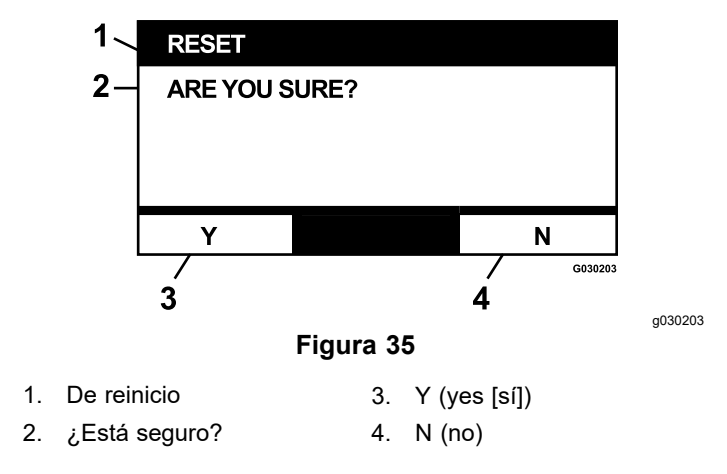

#### **Horas de uso de la TDF**

Esta pantalla muestra un contador no reiniciable del total de horas de uso de la TDF y un contador parcial reiniciable.

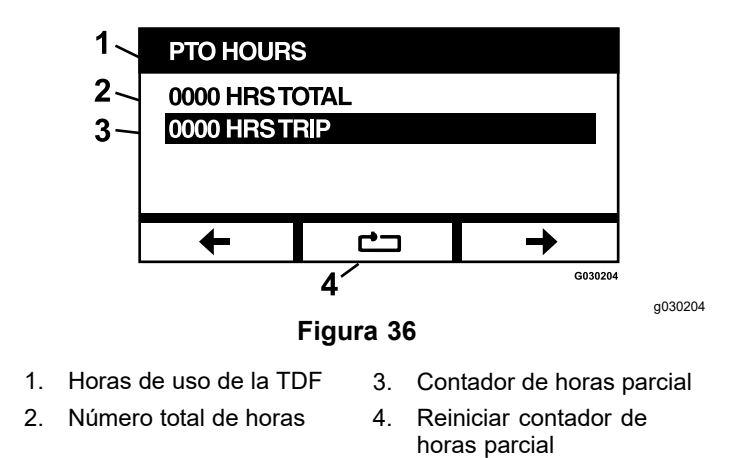

Para reiniciar el contador de horas parcial, resalte el contador de horas parcial y pulse el botón de reinicio; para confirmar el reinicio, pulse Y (yes/sí) <sup>o</sup> N (no) para cancelar (Figura 35).

#### **Combustible usado**

Esta pantalla muestra el total de galones US/litros de combustible usados desde el último reinicio. Pulse el botón de reinicio para reiniciar el contador de combustible usado.

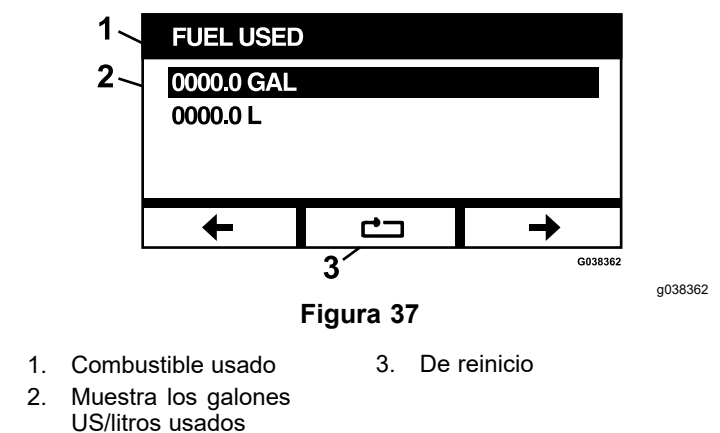

#### **Economía de consumo**

Esta pantalla muestra los galones US/litros de combustible usados por hora del motor.

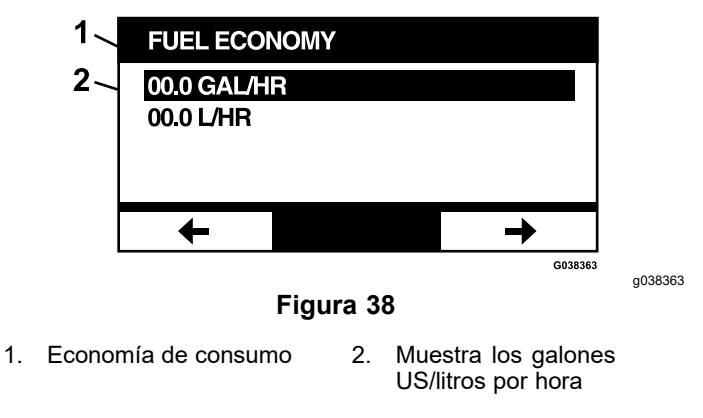

#### <span id="page-13-0"></span>**Estadísticas parciales**

El usuario puede recorrer y visualizar 5 pantallas de estadísticas parciales.

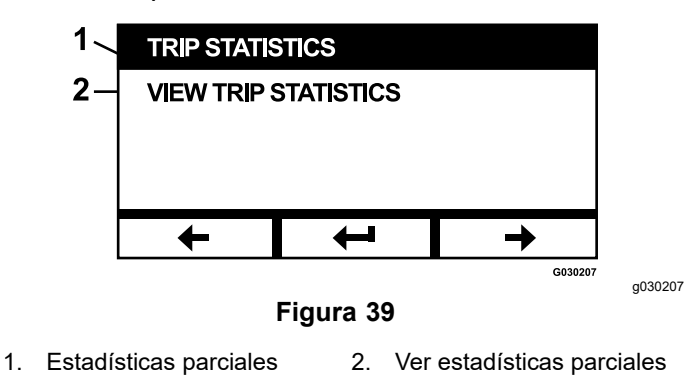

Cada pantalla incluye contadores reiniciables para los siguientes parámetros: Horas de uso del motor, Horas de uso de la TDF, y Total de galones US/litros de combustible usados.

Es posible pausar <sup>o</sup> parar la captura de estadísticas y reproducir <sup>o</sup> iniciar la captura de estadísticas parciales. Por ejemplo, cuando Estadísticas parciales 1 está en pausa, las estadísticas están resaltadas y el botón de reinicio está disponible. Al pulsarse el botón de reinicio se reinician los 3 parámetros. Pulse el botón reproducir para iniciar la captura de datos.

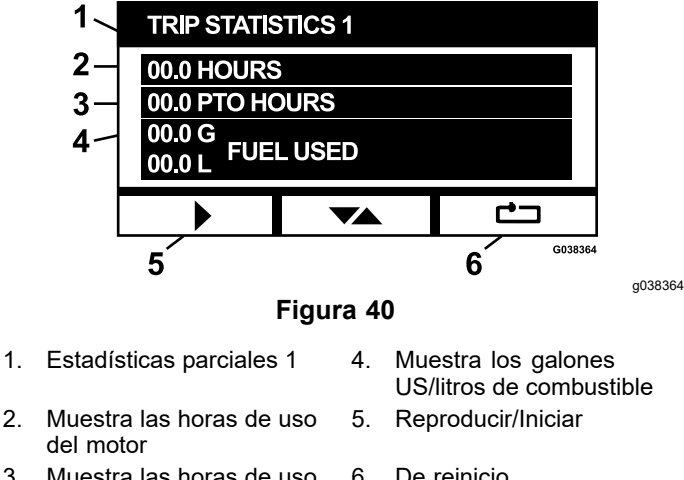

3. Muestra las horas de uso de la TDF 6. De reinicio

Cuando se está reproduciendo una de las estadísticas parciales, las estadísticas no están resaltadas, y el botón de reinicio está anulado y aparece una recuadro negro en su lugar. Pulse la tecla Pausa para detener la captura de datos.

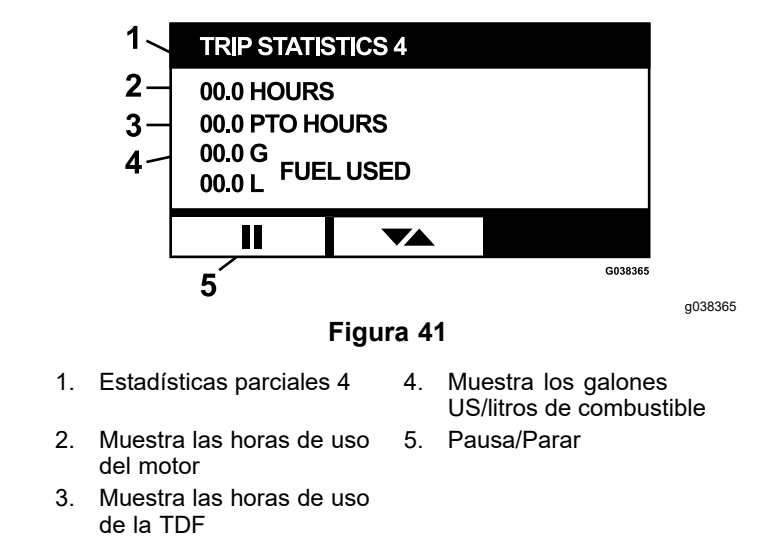

Pulse el botón de cambio de la pantalla Estadísticas parciales 5 para volver <sup>a</sup> la pantalla principal de Estadísticas parciales.

### **Menú de Configuración avanzada**

Al seleccionarse el menú Configuración avanzada, el módulo pide una contraseña de 4 dígitos. Los dígitos predeterminados de la pantalla son 0 0 0 0.

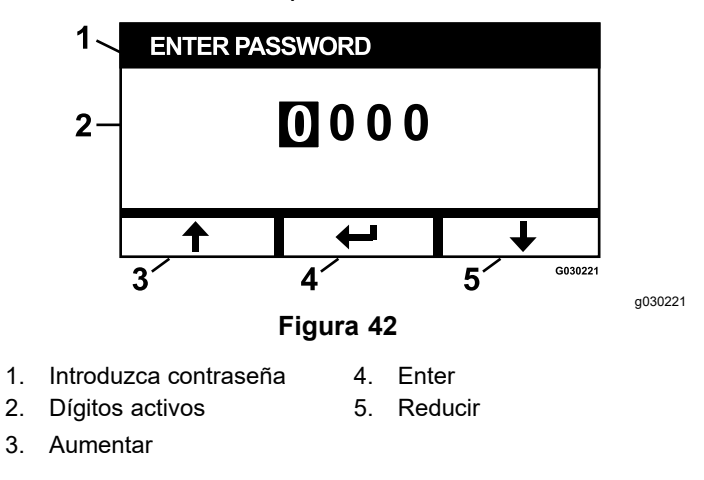

La contraseña es **1 9 8 2** . Con el dígito activo resaltado, pulse el botón Aumentar <sup>o</sup> Reducir para desplazarse por los dígitos de 0 <sup>a</sup> 9. Pulse Enter para seleccionar el dígito resaltado.

Si introduce una contraseña incorrecta, el módulo vuelve <sup>a</sup> la pantalla de selección de menú. Después de introducir la contraseña correcta, puede desplazarse entre las pantallas siguientes:

- •**[Aceite](#page-14-0) del motor (página [15](#page-14-0))**
- •**Aceite de la [transmisión](#page-14-0) hidráulica (página [15\)](#page-14-0)**
- •**Error [histórico](#page-14-0) (página [15](#page-14-0))**
- •**[Alarmas](#page-14-0) (página [15\)](#page-14-0)**
- •**[Ajustes](#page-15-0) del motor (página [16](#page-15-0))**
- <span id="page-14-0"></span>•**Calibrar [ajustes](#page-15-0) del motor (página [16](#page-15-0))**
- • **Valores [predeterminados](#page-16-0) de fábrica (página [17](#page-16-0))**

#### **Aceite del motor**

Después de realizar el mantenimiento necesario, esta pantalla le permite reiniciar el número de horas restantes hasta el mantenimiento programado del aceite de motor.

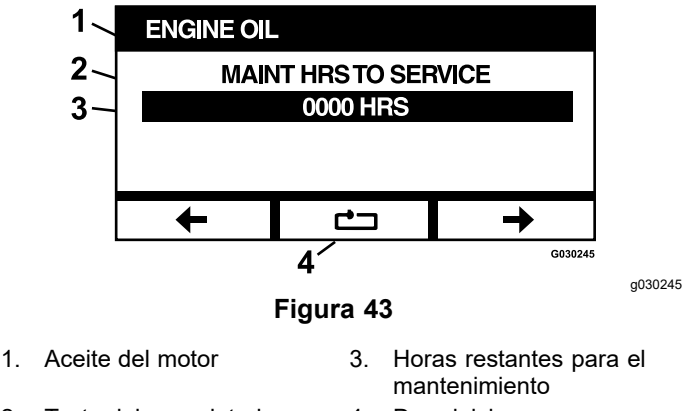

2. Texto del recordatorio 4. De reinicio

Pulse el botón de reinicio; se muestra una pantalla que pide confirmación del reinicio del recordatorio.

#### **Aceite de la transmisión hidráulica**

Después de realizar el mantenimiento necesario, esta pantalla le permite reiniciar el número de horas restantes hasta el mantenimiento del fluido de la transmisión hidráulica.

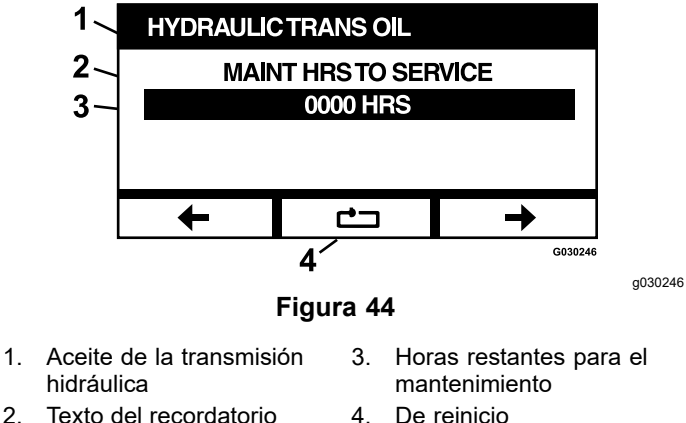

Pulse el botón de reinicio; se muestra una pantalla que pide confirmación del reinicio del recordatorio.

Cada vez que se reinicia el recordatorio de mantenimiento del fluido de la transmisión hidráulica, el módulo le pide que confirme si la revisión se realizó con Fluido hidráulico Toro Premium. Al pulsar Y (sí) <sup>o</sup> N (no) se determina el calendario de mantenimiento correcto.

#### **Error histórico**

Esta pantalla muestra errores que ya no están activos. El registro mantiene un recuento del número de veces que se produjo el error durante la vida de la máquina, y la hora de uso del motor en que se produjo el último error. El registro muestra los errores empezando con el más reciente.

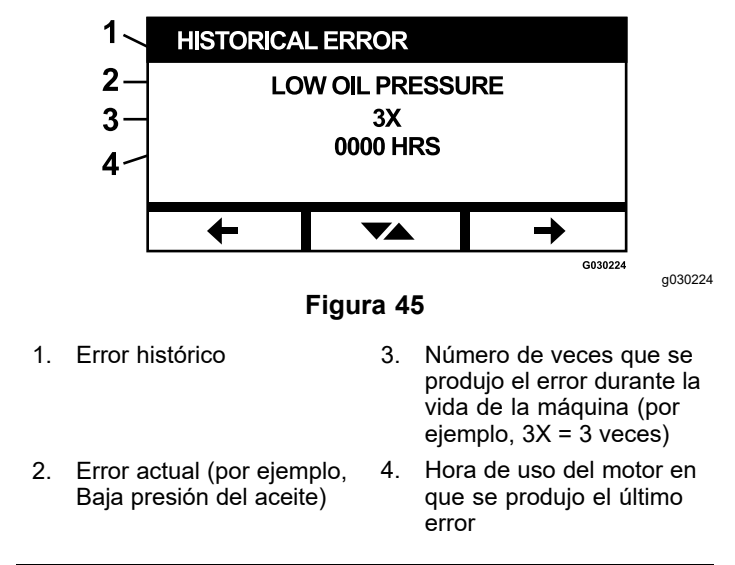

#### **Alarmas**

La pantalla de alarmas permite activar y desactivar la alarma sonora para errores individuales. Pulse el botón Enter para acceder <sup>a</sup> la configuración de las alarmas individuales.

**Nota:** No todas las alarmas sonoras pueden ser desactivadas.

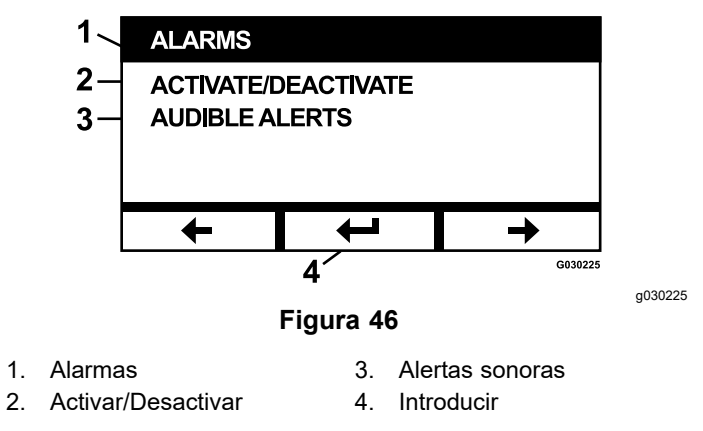

El nombre de error resaltado indica que la alarma sonora está activada. Pulse Enter para cambiar el estado de la alarma sonora a Activada o Desactivada.

<span id="page-15-0"></span>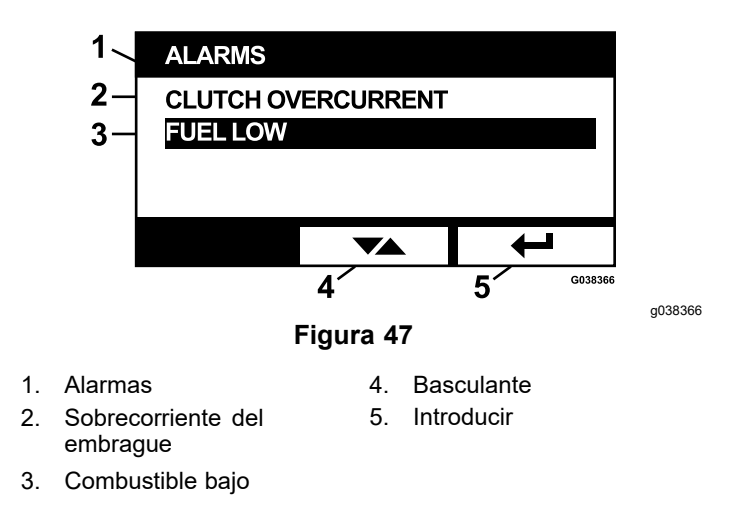

Puede desactivar la advertencia sonora de los errores siguientes:

- •Revisar el filtro de aire
- •Revisar el aceite del motor
- •Revisar el aceite de la transmisión
- •Temperatura excesiva de la transmisión
- • Mantenimiento del aceite de la caja de engranajes (en su caso)
- •Combustible bajo
- •Sobrecorriente del embrague
- •Reiniciar embrague
- •Códigos de error del motor
- •Sobrevoltaje del sistema>16 VCC
- •Subvoltaje del sistema<9 VCC
- •Bajo voltaje del sistema
- •Anti-Calado

#### **Ajustes del motor**

Esta pantalla permite ajustar la velocidad del motor en los puntos de ajuste **Máxima, Eficiente** y **Baja**, tanto para el transporte (embrague desengranado) como para la siega (embrague engranado) en incrementos de 50 rpm.

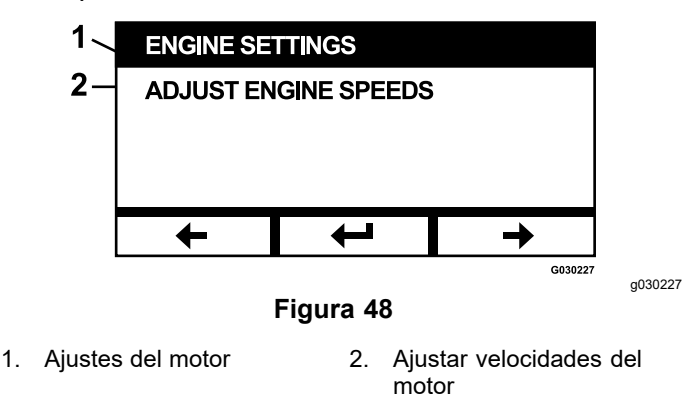

Pulse Flecha arriba para aumentar la velocidad del motor, y pulse Flecha abajo para reducir la velocidad del motor. Pulse el botón ENTER para confirmar la velocidad y pasar automáticamente <sup>a</sup> la siguiente pantalla/punto de ajuste del motor.

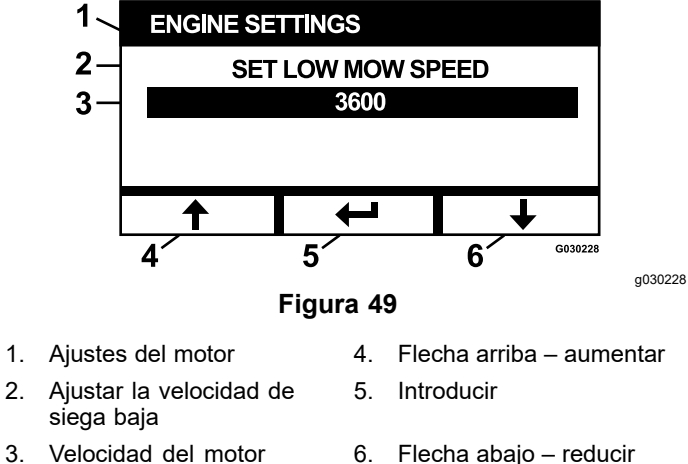

3. Velocidad del motor en rpm (por ejemplo, 3600 rpm)

El sistema no permite determinados ajustes:

- • La velocidad eficiente no puede ser mayor que la velocidad máxima.
- • La velocidad baja no puede ser mayor que la velocidad eficiente.

**Nota:** Puede ajustar la velocidad máxima para que sea la misma que la velocidad de siega eficiente, si desea usar el modo eficiente durante la siega.

#### **Calibrar ajustes del motor**

Esta pantalla permite calibrar la velocidad del motor para que coincida con la velocidad regulada del motor. El botón Enter se atenúa si las cuchillas no está desengranadas, el freno de estacionamiento no está puesto y las palancas de control de movimiento no están en la posición de BLOQUEO/PUNTO MUERTO. Una vez que estén en la posición correcta, pulse el botón Enter para iniciar el proceso de calibración.

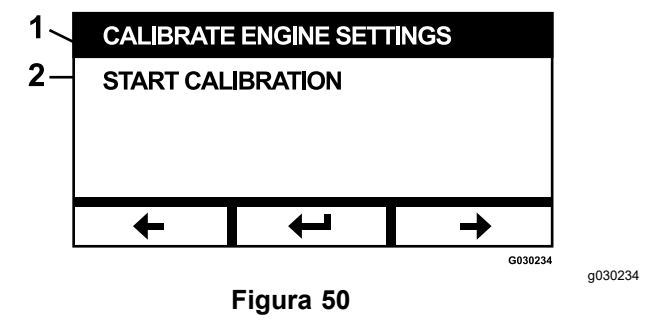

1. Calibrar ajustes del motor 2. Iniciar calibración

Aparece un reloj de arena animado, indicando que la calibración está en marcha.

<span id="page-16-0"></span>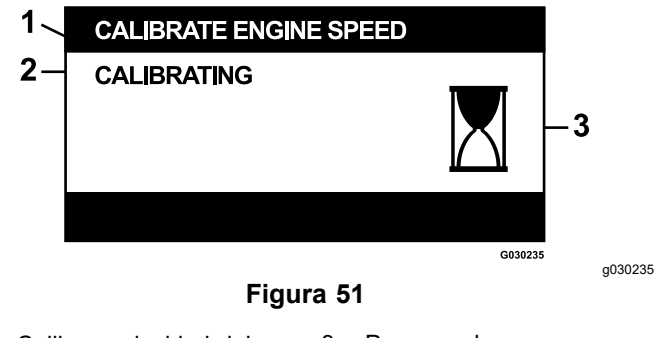

- 1. Calibrar velocidad del motor 3. Procesando
- 2. Calibrando

Una vez finalizada la calibración, puede cambiar <sup>a</sup> la pantalla principal de calibración de la velocidad del motor.

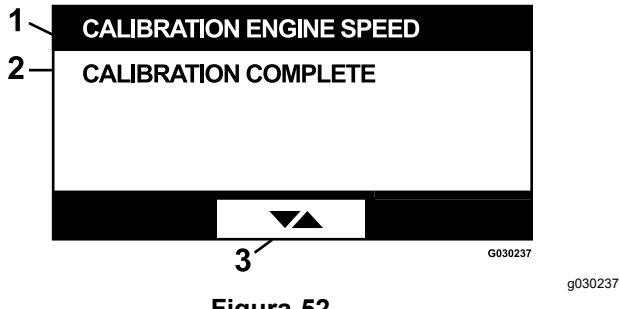

**Figura 52**

- 1. Calibración de la velocidad 3. Cambiar entre pantallas del motor
- 2. Calibración completa

#### **Valores predeterminados de fábrica**

Esta pantalla le permite reiniciar el sistema con los ajustes predeterminados de fábrica. Pulse el botón Enter; aparece la pantalla de confirmación – pulse Y (yes/sí) para reiniciar <sup>o</sup> N (no) para cancelar.

**Nota:** Si se reinicia el sistema, los ajustes de velocidad del motor y alarmas vuelven <sup>a</sup> los ajustes predeterminados de fábrica.

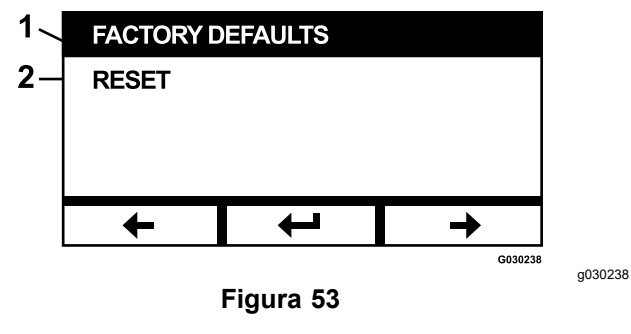

1. Valores predeterminados de fábrica 2. De reinicio

Cuando aparezca la pantalla de salida, pulse el botón Enter para volver <sup>a</sup> la pantalla de Selección de menú.

### **Volver <sup>a</sup> la pantalla predeterminada (motor encendido <sup>o</sup> apagado)**

Hay tres formas de volver <sup>a</sup> la pantalla predeterminada:

- • Pulse la tecla de flecha Siguiente <sup>o</sup> Anterior hasta que aparezca la pantalla de Salida, luego pulse el botón Enter para volver <sup>a</sup> la pantalla de selección de menú.
- • Gire la llave de contacto <sup>a</sup> la posición de DESCONECTADO, y vuelva <sup>a</sup> arrancar el motor <sup>o</sup> gire la llave <sup>a</sup> la posición de CONECTADO.
- •Mantenga pulsados los 2 botones exteriores.

### **Ajuste de las velocidades del motor**

Durante el arranque, el sistema utiliza de forma predeterminada la velocidad baja del motor. El icono de la pantalla de información está resaltado.

• Pulse el botón situado debajo del icono del Modo de Velocidad eficiente para aumentar la velocidad del motor a la velocidad Eficiente.

El icono del Modo de velocidad Eficiente queda resaltado.

• Pulse el botón situado debajo del icono del Modo de Velocidad máxima eficiente para aumentar la velocidad del motor a la velocidad Máxima.

El icono del Modo de velocidad Máxima queda resaltado.

**Nota:** Si se engrana el interruptor de la TDF con cualquier ajuste de velocidad, la velocidad del motor aumenta hasta la velocidad de siega.

### **Ajuste del Modo de velocidad baja de siega de control electrónico**

Mientras trabaja en el modo de velocidad baja de siega, mantenga pulsado el botón del Modo de velocidad baja para reducir la velocidad del motor (mínimo de 2250 rpm). Pulse otra vez el botón Modo de velocidad baja para devolver el motor <sup>a</sup> la configuración predeterminada.

## **Modo de ralentí automático**

Si el operador se levanta del asiento y los interruptores de seguridad permiten que el motor siga funcionando, el sistema entra en el modo de ralentí automático, y ajusta automáticamente la velocidad del motor <sup>a</sup> la velocidad baja de transporte. Cuando vuelve al asiento, el sistema vuelve automáticamente <sup>a</sup> la velocidad del motor que estaba seleccionado anteriormente. Si selecciona otra velocidad del motor, el sistema sale del modo de ralentí automático y el motor funciona a la velocidad seleccionada.

### **Mensajes de error**

Si se produce algún error, se muestra un mensaje en lugar de la temperatura del motor, las rpm del motor, y el nivel de combustible. Además de mostrar el error como texto, el sistema cambia el LED <sup>a</sup> rojo y activa la alarma sonora.

- • El sistema puede mostrar los errores siguientes:
	- **Revisar el filtro de aire:** Es necesario un filtro de aire.
	- **Revisar el aceite del motor:** Es necesario revisar el aceite del motor.
	- **Revisar el aceite de la transmisión:** Es necesario revisar el aceite de la transmisión.
	- **Revisar el aceite de la caja de engranajes (en su caso):** Es necesario realizar el mantenimiento del aceite de la caja de engranajes.
	- – **Baja presión de aceite:** Se ha detectado una baja presión del aceite del motor.
	- **Combustible bajo:** El nivel de combustible es bajo.
	- **Sobretemperatura del motor:** Se ha detectado una sobretemperatura del motor.
	- **Sobrevoltaje del sistema >16VCC:** el voltaje del sistema es demasiado alto (más de 16 V).
	- **Subvoltaje del sistema <9 VCC:** el voltaje del sistema es demasiado bajo (menos de 9 V).
	- **Sobrecorriente del embrague:** La corriente del embrague de corte es demasiado alta.
	- **Es necesario reiniciar el embrague:** Es necesario apagar el interruptor de la TDF para activar la TDF.
	- **Códigos de error del motor:** El sistema muestra códigos de error del motor proporcionados por el fabricante del motor.
	- **Error de salida del embrague:** La salida del embrague está abierta <sup>o</sup> tiene cortocircuito.
	- **Bajo voltaje del sistema:** El voltaje es demasiado bajo (menos de 12.3 V).
	- **Error de comunicaciones del motor:** Se perdieron las comunicaciones entre el motor y el módulo.
- **Error de comunicaciones del módulo:** Se perdieron las comunicaciones entre los módulos LDU y MCU.
- **Anti-Calado activo:** La carcasa de corte ha sido desengranada para evitar que se cale el motor.
- – **Modo de Protección del motor activo:** La UCE del motor ha colocado el motor en el modo de protección, que puede limitar la velocidad y/o reducir la potencia del motor. Como resultado, el módulo desengrana el embrague.
- • Algunos de los errores arriba citados pueden ser aceptados y silenciados. Mueva las palancas de control de movimiento en la posición de BLOQUEO/PUNTO MUERTO y mantenga pulsado el botón central.

La aceptación de un error elimina el mensaje de error de la zona de los iconos de temperatura del motor, rpm del motor y nivel de combustible, y silencia la alarma sonora. No obstante, el error sigue estando presente en la pantalla de errores activos del Menú de mantenimiento, y el LED de estado sigue encendido en rojo.

- – Los errores siguientes emiten un sonido discontinuo lento, y pueden ser aceptados y silenciados:
	- ◊ **Revisar el aceite del motor**
	- ◊ **Revisar el aceite de la transmisión**
	- ◊ **Combustible bajo**
	- ◊ **Sobrecorriente embrague**
	- ◊ **Reiniciar embrague**
	- ◊ **Códigos de error del motor**
	- ◊ **Anti-Calado activo**
	- ◊ **Revisar el filtro de aire**
	- ◊ **Revisar caja de engranajes de la carcasa**
- Los errores siguientes emiten un sonido discontinuo rápido, y pueden ser aceptados y silenciados:
	- ◊ **Sobrevoltaje del sistema>16 VCC**
	- ◊ **Subvoltaje del sistema<9 VCC**
- – Los códigos de error siguientes emiten un sonido discontinuo rápido, y no pueden ser aceptados ni silenciados.
	- ◊ **Baja presión del aceite**
	- ◊ **Sobretemperatura del motor**
	- ◊ **Error de comunicaciones del motor**
	- ◊ **Error de comunicaciones del módulo**
	- ◊ **Fallo de salida del embrague**

#### ◊ **Modo de Protección del motor activo**

 Para proteger los componentes del sistema y evitar que se superen los valores límite, el sistema limita la velocidad del motor y/o desengrana el embrague, lo que le permite conducir la máquina hasta un remolque <sup>o</sup> volver <sup>a</sup> una zona de mantenimiento.

Pueden ocurrir los errores siguientes:

•

#### 1. **Sobrecorriente del embrague**

Si se produce una sobrecorriente, el sistema limita la velocidad del motor a la velocidad predeterminada del Modo de transporte eficiente y pone la máquina en el "Modo de transporte seguro". El Modo de transporte seguro limita la velocidad del motor, bloquea la TDF, y desengrana el embrague; se mostrará un mensaje de Sobrecorriente embrague. Gire el interruptor de encendido <sup>a</sup> la posición de DESCONECTADO y luego <sup>a</sup> CONECTADO para borrar el error.

#### 2. **Sobrevoltaje del sistema>16 VCC**

Si el voltaje es superior <sup>a</sup> 16 V, se desengrana el embrague, y aparece el mensaje de error "Sobrevoltaje del sistema>16VCC".

#### 3. **Subvoltaje del sistema<9 VCC**

Si el voltaje es inferior <sup>a</sup> 9 V, el sistema no permite el embragado y muestra el error "Subvoltaje del sistema<9 VCC". Si el embrague estaba engranado antes de producirse el error, el sistema permite que el embrague siga engranado; no obstante, un subvoltaje puede hacer que el embrague se desengrane solo.

#### 4. **Baja presión del aceite**

Si se detecta una baja presión del aceite del motor, el sistema limitará la velocidad del motor <sup>a</sup> la velocidad del Modo de transporte eficiente y pondrá la máquina en el Modo de transporte seguro. El Modo de transporte seguro limita la velocidad del motor, bloquea la TDF, y desengrana el embrague; se mostrará un mensaje de Baja presión del aceite. Gire el interruptor de encendido <sup>a</sup> la posición de DESCONECTADO y luego <sup>a</sup> CONECTADO para borrar el error.

#### 5. **Sobretemperatura del motor**

Cuando el motor empieza <sup>a</sup> sobrecalentarse, el sistema hace parpadear el gráfico de barras de temperatura del motor y activa la alarma sonora en modo discontinuo. Si la temperatura se eleva por encima del límite superior, el sistema limita la velocidad del

motor <sup>a</sup> la velocidad del Modo de transporte eficiente y pone la máquina en el Modo de transporte seguro. El Modo de transporte seguro limita la velocidad del motor, bloquea la TDF, y desengrana el embrague; se muestra el mensaje "Sobretemperatura del motor". El error se borra cuando la temperatura cae por debajo del límite seguro.

#### 6. **Temperatura excesiva de la transmisión**

Cuando la transmisión empieza <sup>a</sup> sobrecalentarse, el sistema hace parpadear el gráfico de barras de la temperatura de la transmisión y activa la alarma sonora en modo discontinuo. Si la temperatura se eleva por encima del límite superior, el sistema limita la velocidad del motor <sup>a</sup> la velocidad del Modo de transporte eficiente y pone la máquina en el Modo de transporte seguro. El Modo de transporte seguro limita la velocidad del motor, bloquea la TDF, y desengrana el embrague; se muestra el mensaje "Sobretemperatura de la transmisión". El error se borra cuando la temperatura cae por debajo del límite seguro.

#### 7. **Modo de Protección del motor activo**

Si la UCE del motor determina que se ha producido un problema de motor importante <sup>o</sup> si el DPF requiere una regeneración de recuperación, coloca el motor en el modo de protección, que limita <sup>o</sup> reduce la velocidad <sup>o</sup> la potencia del motor. Para proteger los componentes del sistema, el módulo bloquea la TDF y muestra el mensaje de Modo de Protección del motor activado.

## **Solución de Problemas**

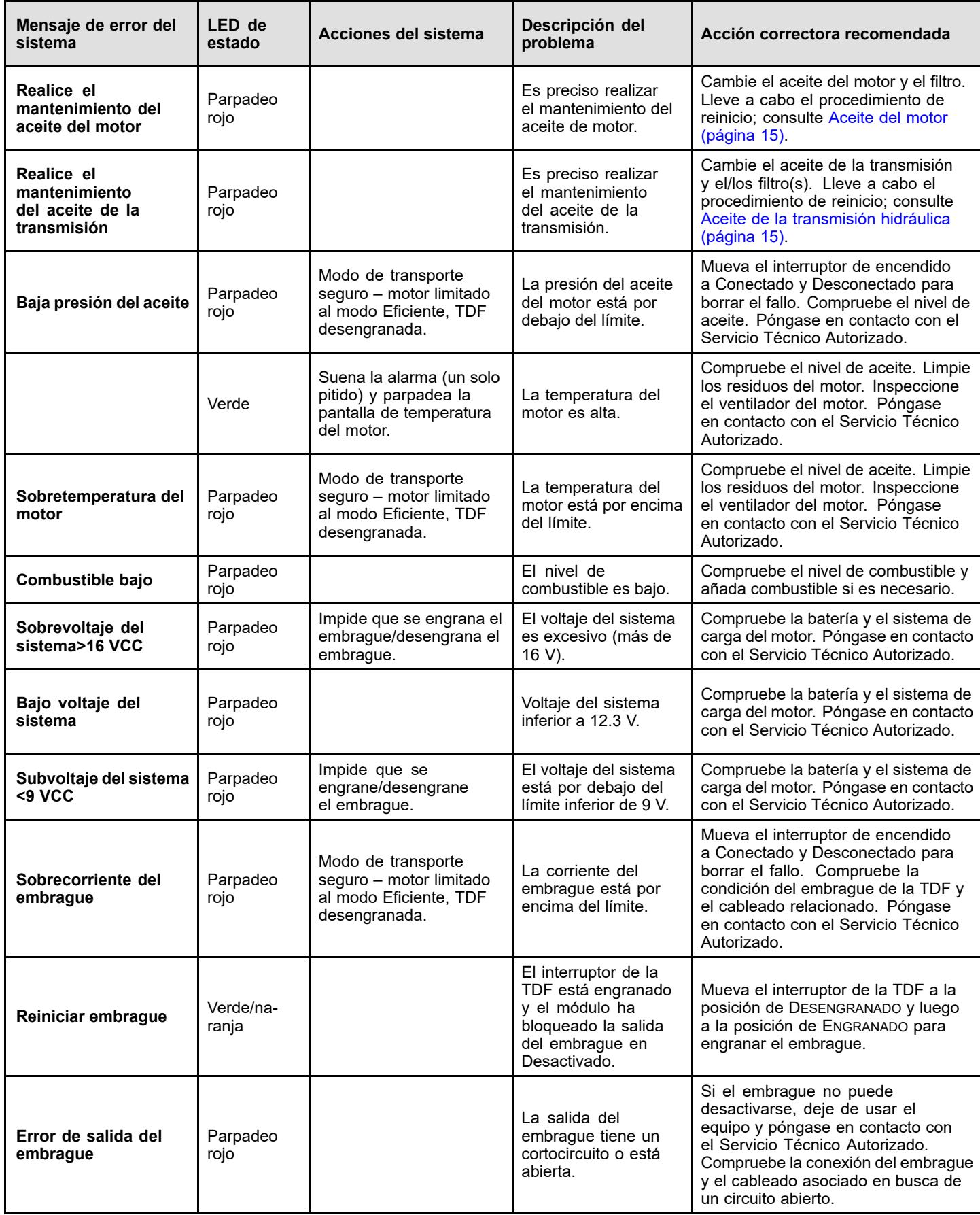

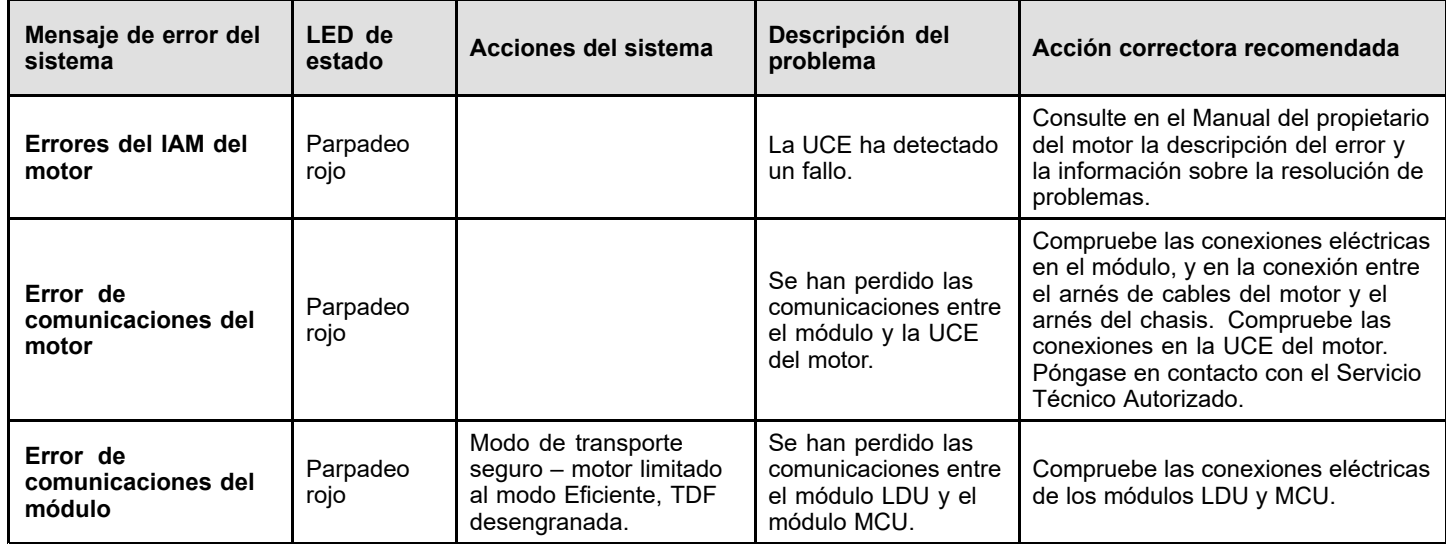

# **Notas:**

# **Notas:**

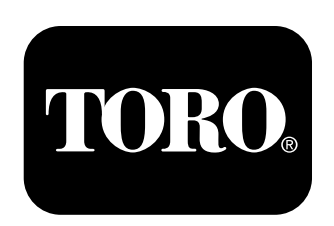

### **Count on it.**